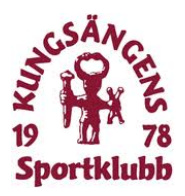

# **Instruktion** loget.se

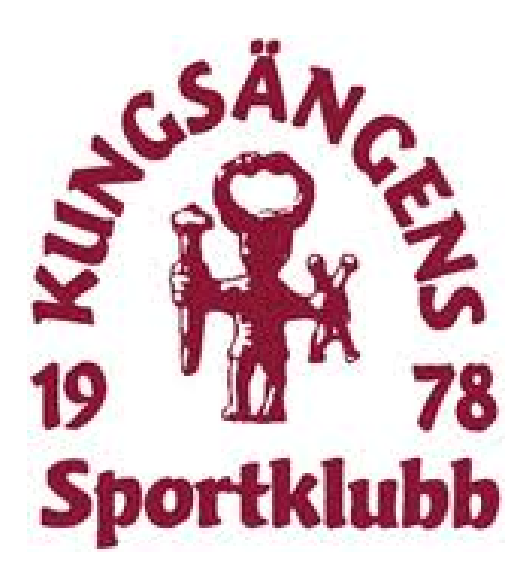

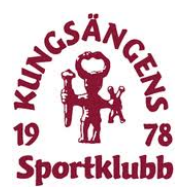

# Innehåll

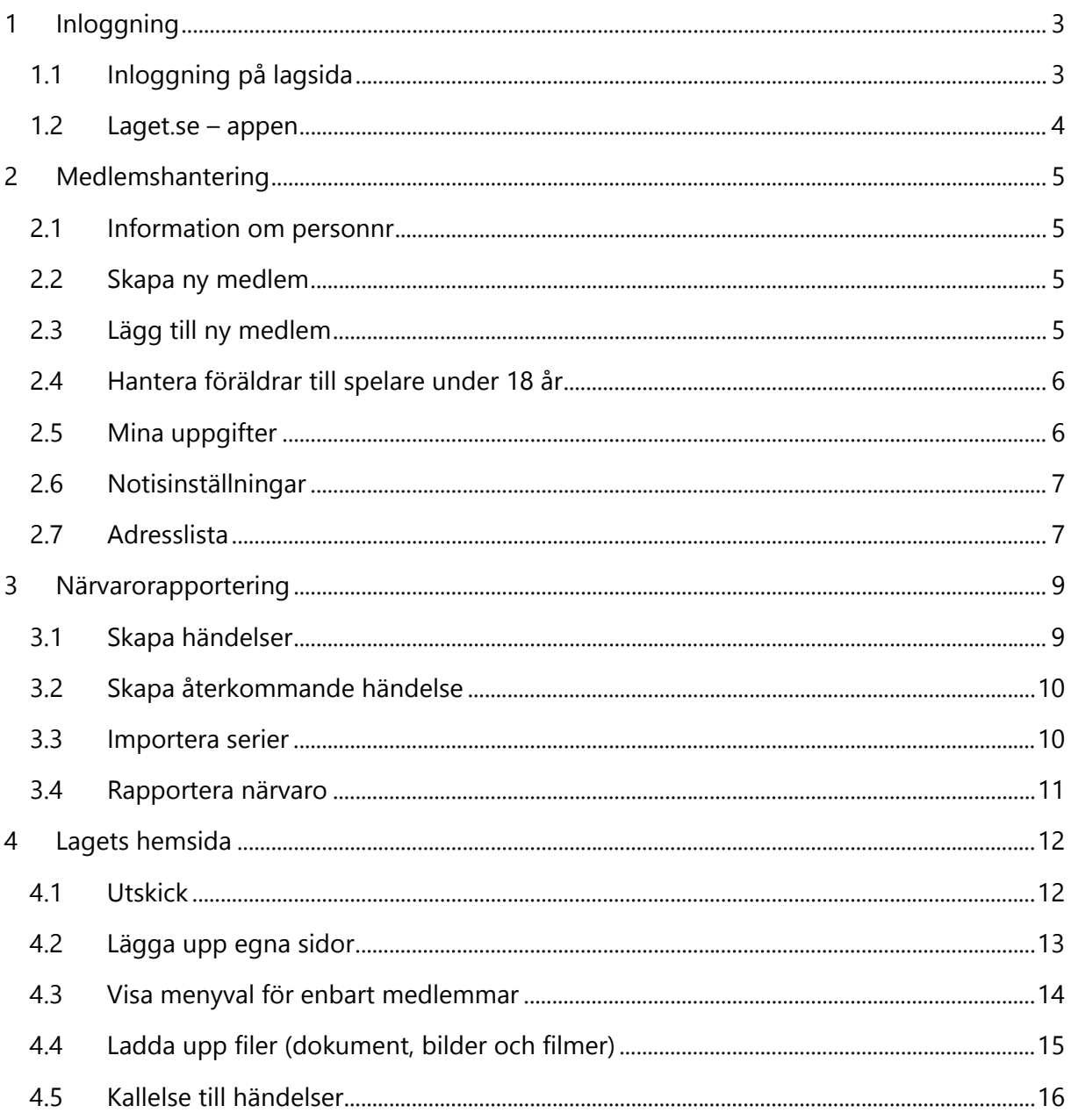

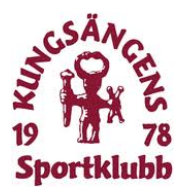

# Allmänt om dokumentet

Detta dokument syftar till att ge ledare information hur Kungsängens SK bäst använder laget.se och alla dess funktioner.

Adressen till vår lagetsida är: <http://laget.se/ksk>

# <span id="page-2-0"></span>1 Inloggning

# <span id="page-2-1"></span>1.1 Inloggning på lagsida

Du loggar in längst upp till höger och markerar Håll mig inloggad så är du alltid inloggad.

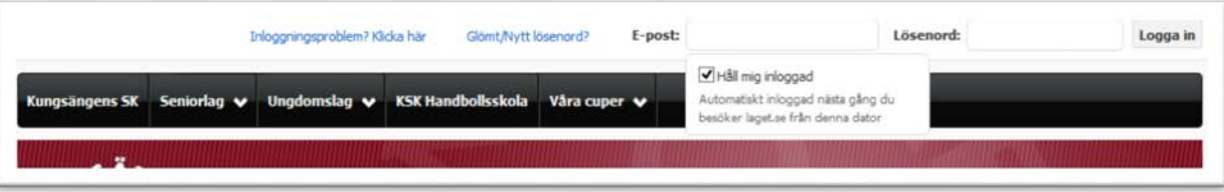

Är du administratör på sidan och vill t ex närvaroregistrera så klickar du på Administratörsvy när du har loggat in.

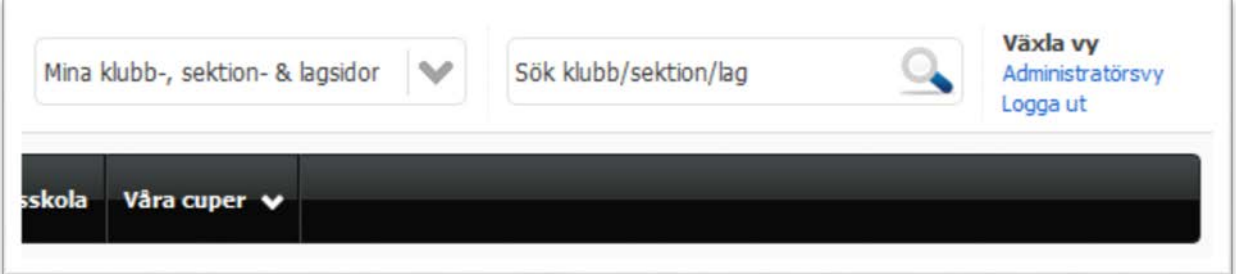

Du är nu inloggad och har möjlighet att

- Lägga upp nyheter för ditt lag
- Hantera lagmedlemmar
- Lägga upp händelser och aktiviteter
- Rapportera Närvaro

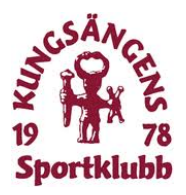

#### <span id="page-3-0"></span>1.2 Laget.se – appen

Laget.se finns även som app till din smartphone (android/iphone) där du som förälder kan följa ditt lag och där du som ledare kan skapa nyheter, händelser och sköta närvaron.

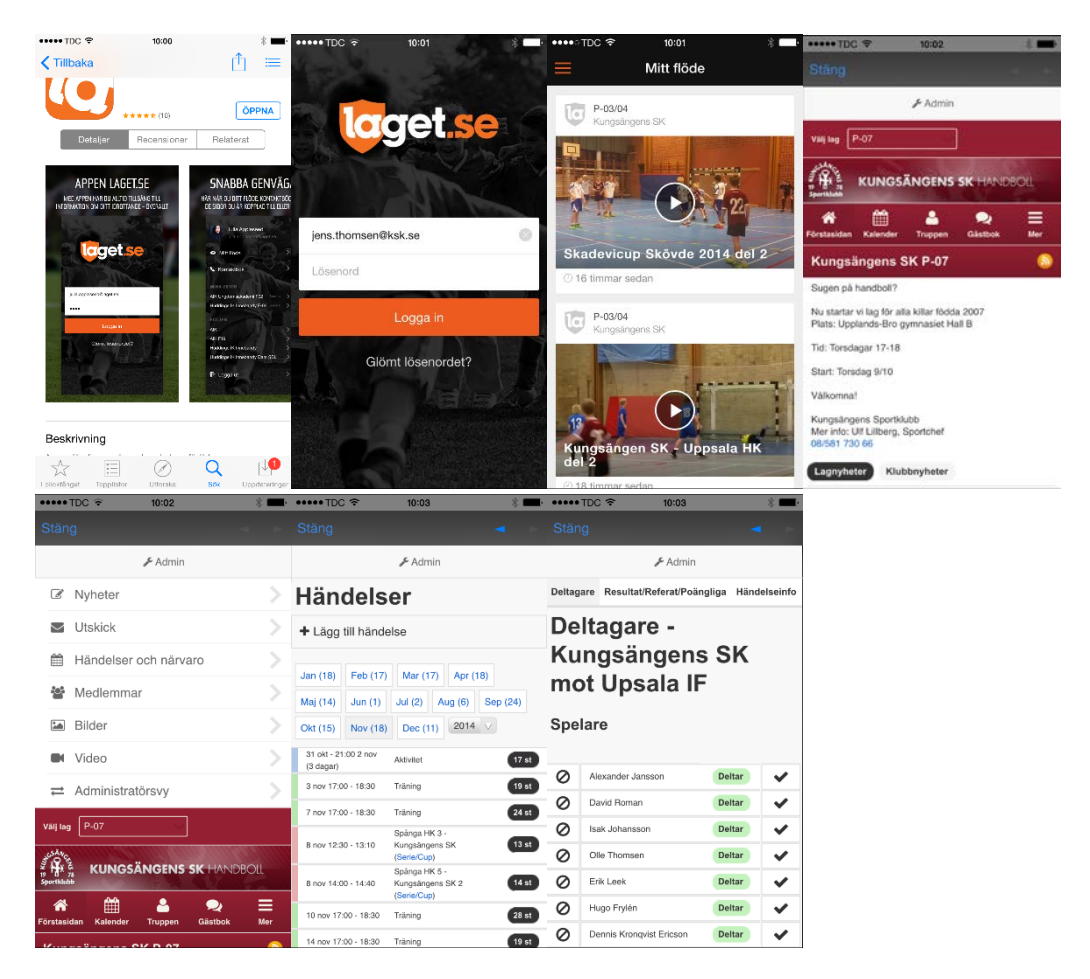

Det fungerar också att från din smartphone gå till<http://laget.se/ksk> för att adminstrera er lagsida.

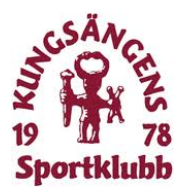

# <span id="page-4-0"></span>2 Medlemshantering

Kungsängens SK använder laget.se för att hantera lagens medlemmar, aktiviteter, närvaro och nyhetshantering.

## <span id="page-4-1"></span>2.1 Information om personnr

- Personnummer krävs för spelare, ledare, styrelsemedlemmar och personal vilket gör det enklare att använda laget.se både för klubb och medlem.
- laget.se använder själva aldrig personnumret eller skickar vidare till tredje part.
- Medlemmar med skyddad identitet, asylsökande eller utländska medlemmar läggs till manuellt av laget.se.

#### <span id="page-4-2"></span>2.2 Skapa ny medlem

För att skapa en ny medlem behöver du följande information

- 1. Personnr (för den aktiva medlemmen) används för att LOK / Aktivitetsstöd
- 2. Kön
- 3. Förnamn och efternamn
- 4. Om personen ska ha Adminbehörighet?
- 5. Om personen ska vara kontaktperson för laget
- <span id="page-4-3"></span>6. Vilken roll personen har (Spelare/Förälder/Ledare/Övrig)

## 2.3 Lägg till ny medlem

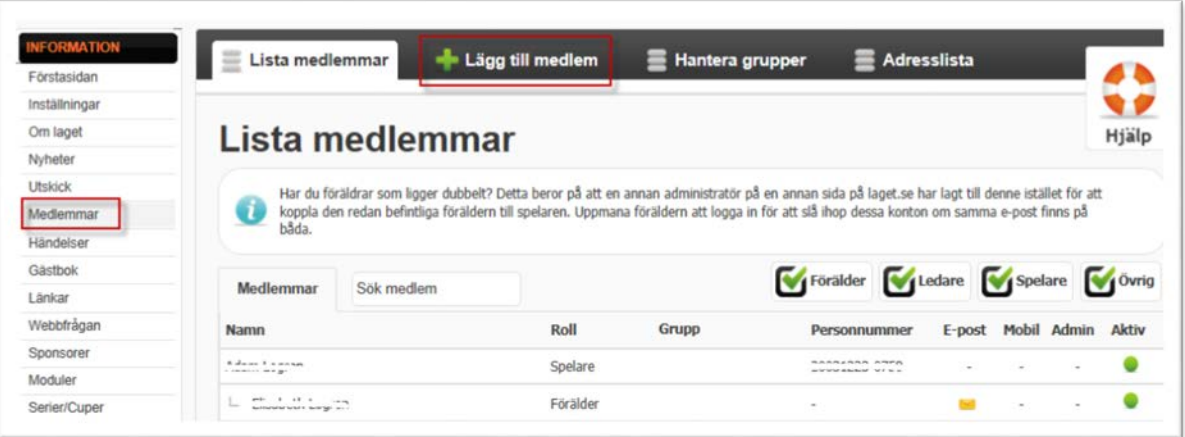

För att lägga till nya medlemmar klickar du på **Medlemmar** i vänstermenyn, sedan **Lägg till medlem.**

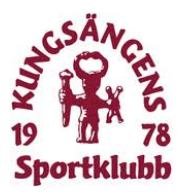

Fyll i spelarens personnummer och klicka **Sök/Skapa ny**. Om spelaren finns registrerad på någon annan laget-sida så kommer namnet upp i en lista. Klicka på spelarens namn och hans/hennes redan registrerade uppgifter kommer upp. Klicka **Spara.**

När du har sparat klickar du på **Kontaktuppgifte**r längst upp. Fyll i **Adress**, **Postnummer** och **Ort.** På denna sida väljer du också föräldrar till spelare under 18 år. Dessa måste först skapas som ny medlem. Minst en förälder måste anges till spelaren.

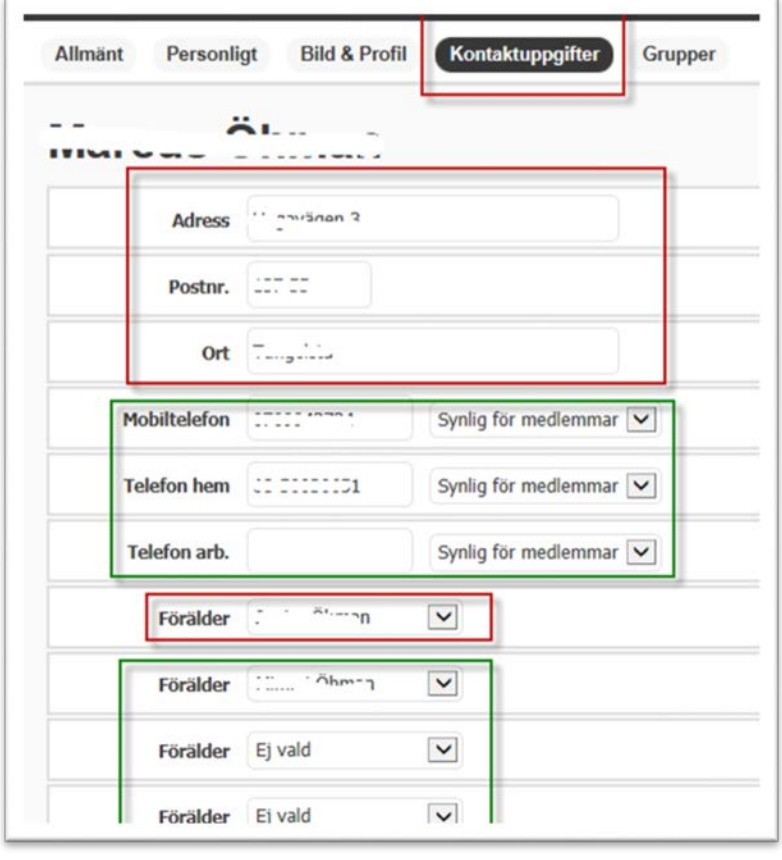

## <span id="page-5-0"></span>2.4 Hantera föräldrar till spelare under 18 år

Alla spelare som är under 18 år måste ha minst en förälder kopplade till sig. **Skapa** en **Ny medlem** (se 2.2), men ange e-postadress istället för personnummer. När förälderns konto är skapat skickas ett automatiskt mail till denne med inloggningsuppgifter. Gå till Medlemmar och leta upp spelaren, Klicka på Redigera, sedan Kontaktuppgifter och väljer rätt förälder. (se 2.2) Finns det föräldrar som ligger dubbelt beror det på att administratörer på andra lagsidor har lagt till föräldern istället för att kopiera redan befintlig användare. Be föräldern att slå ihop sina båda konton med samma epostadress under Mina uppgifter (se 2.4)

#### <span id="page-5-1"></span>2.5 Mina uppgifter

Längst upp till vänster hanterar både administratörer och medlemmar sina kontoinställningar, t ex om du vill byta lösenord eller slå ihop flera konton.

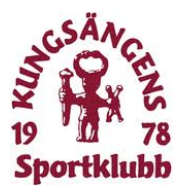

Här kan också en medlem ändra sina kontaktuppgifter själv. Klicka på **Mina barn** så får du tillgång till dina minderåriga barns konton. **OBS!** Dina barn ska inte ha din epostadress på sitt konto.

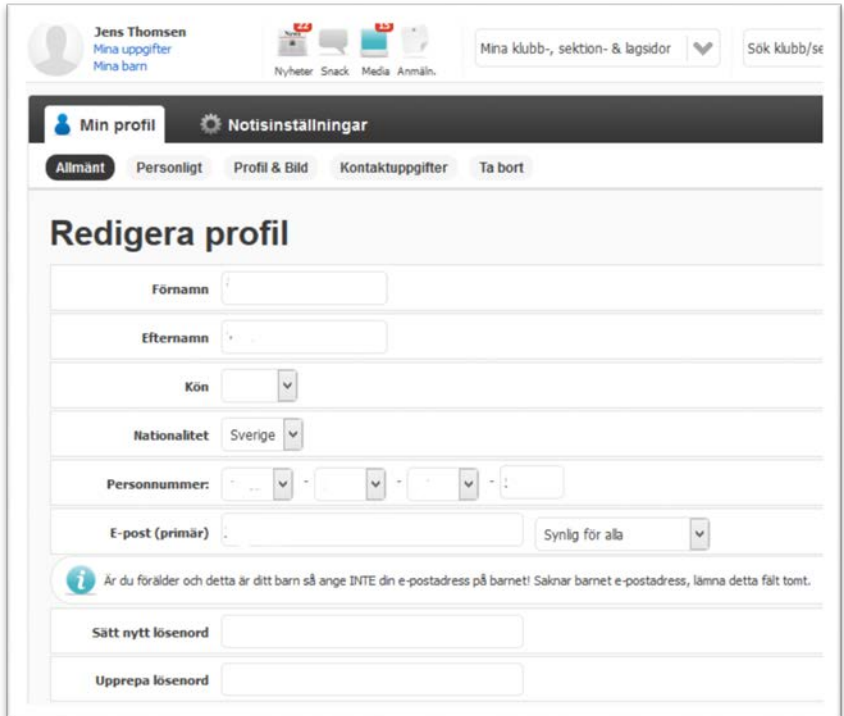

#### <span id="page-6-0"></span>2.6 Notisinställningar

Om du väljer fliken **Notisinställningar** kan du ange vad du vill få information om till din e-postadress. Du ser samtliga lagsidor som du har behörighet till – även sidor hos andra klubbar.

#### <span id="page-6-1"></span>2.7 Adresslista

Du kan enkelt skapa en adresslista utifrån de uppgifter du registrerat för dina medlemmar. Klicka på **Medlemmar** sedan **Adresslista** Markera vilka roller du vill ha med i listan (föräldrar, spelare etc) Markera därefter vilka uppgifter som ska finnas med i listan (adress, personnummer etc) Klicka **Exportera**. Öppna eller spara ned filen som sammanställts

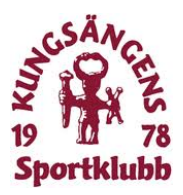

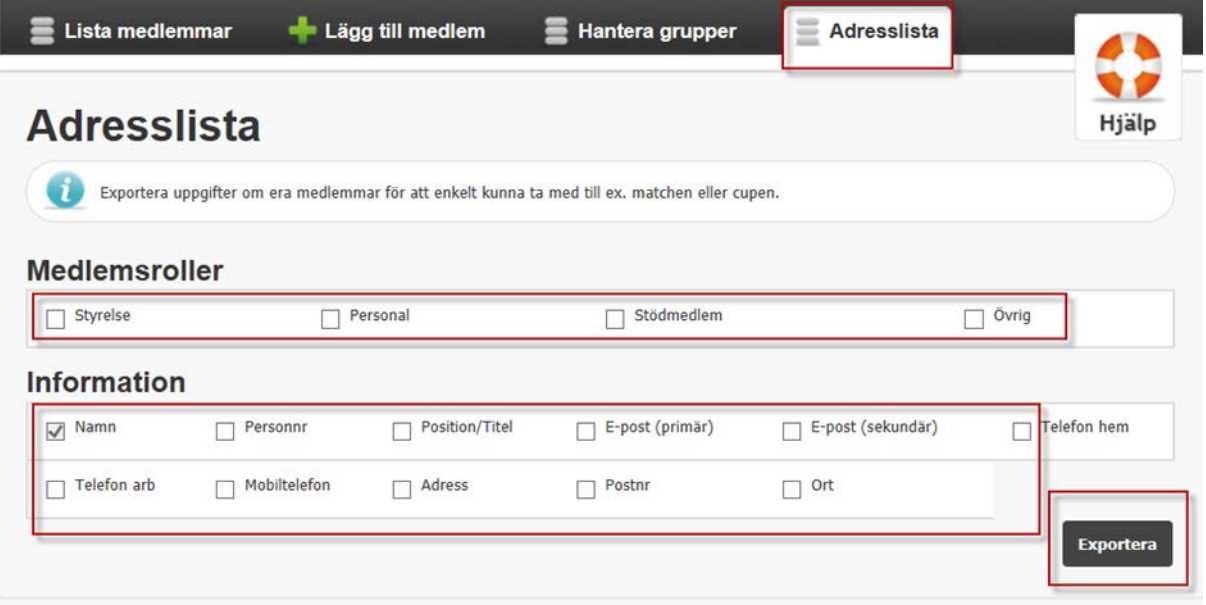

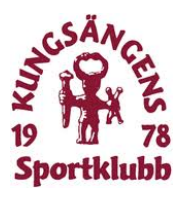

# <span id="page-8-0"></span>3 Närvarorapportering

#### <span id="page-8-1"></span>3.1 Skapa händelser

För att kunna närvarorapportera så måste alla aktiviteter vara registrerade och inlagda i kalendern. Klicka på **Händelser** och välj **Ny händelse.** 

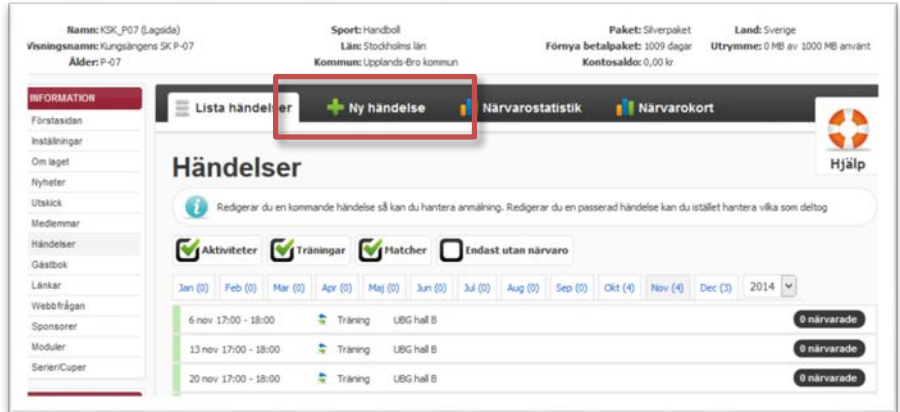

Välj vilken **händelsetyp** det är – träning, matcher eller aktivitet (aktivitet är cup, läger, avslutning etc) Fyll i **datum**, **start** och **sluttid**. Om det är en heldagsaktivitet så bockar du i det valet. **Fyll i Plats**. I Övrigt fältet kan du lägga in mer information om

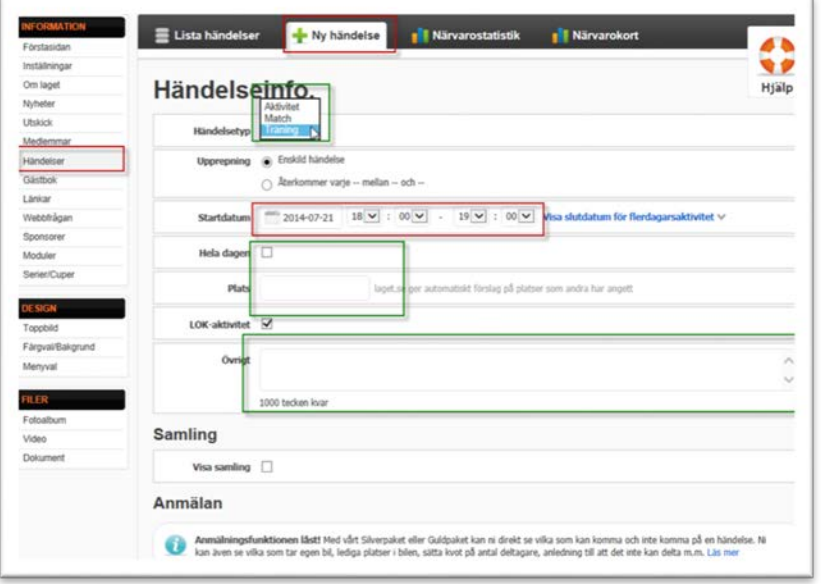

aktiviteten som är bra att veta, t ex prel laguttagning, körschema etc. Bocka i Visa samling om du vill ha särskild info om det. Klicka Spara längst ned på sidan.

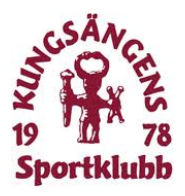

## <span id="page-9-0"></span>3.2 Skapa återkommande händelse

Om det är en aktivitet som upprepas varje vecka, t ex träningar, så väljer du Återkommer – knappen och fyller i start- och slutdatum samt klockslag.

Klicka Spara längst ned på sidan.

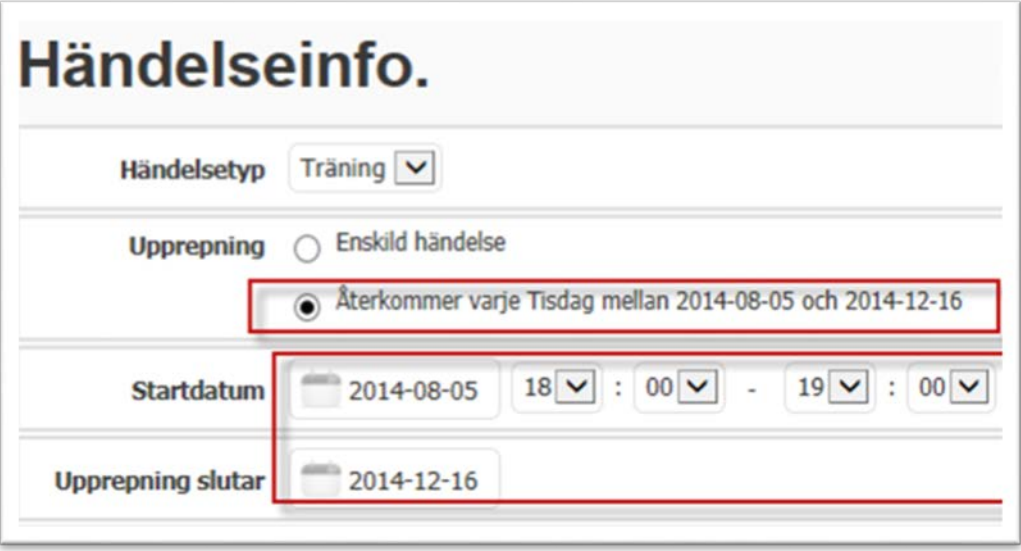

#### <span id="page-9-1"></span>3.3 Importera serier

För att lägga in alla seriematcher i kalender så kan du importera hela serien från resp förbund. Då slipper du lägga in varje match själv. Välj **Serier/Cuper** till i meny till vänster. Klicka därefter på **Lägg till serie/cup** och sedan **Importera Serie.**

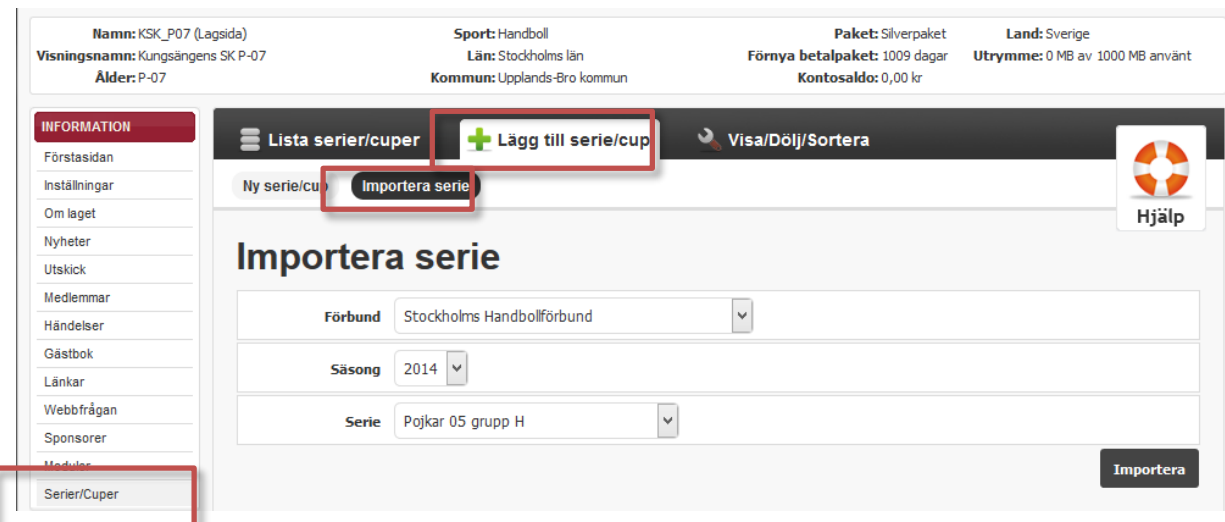

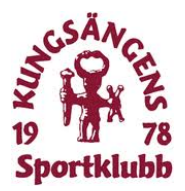

Välj **Förbund**, **Säsong** samt **Serie**. Klicka **Importera**. Därefter visas alla era matcher i kalendern.

#### <span id="page-10-0"></span>3.4 Rapportera närvaro

Du rapporterar närvaron genom att gå in på den aktuella händelsen. Välj **Händelser** och klicka på den aktuella händelsen och välj **Redigera.**

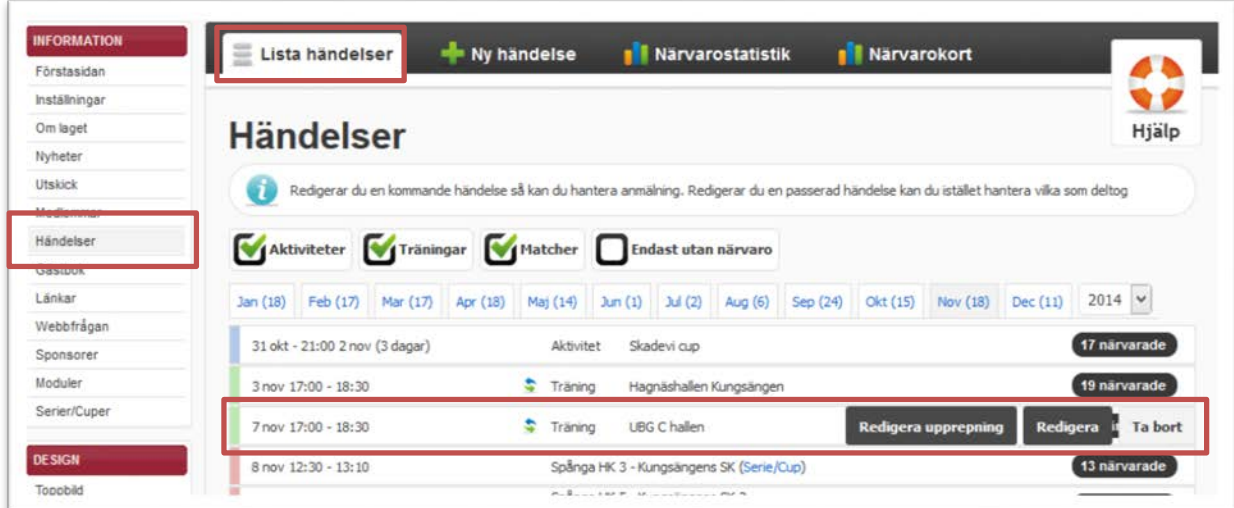

En lista på alla spelar visas.

Klicka på **frågetecknet** efter varje spelare som deltog i aktiviteten.

Du behöver inte spara, det görs automatiskt på denna sida.

Längst ned på sidan kan du markera om alla närvarande på aktiviteten.

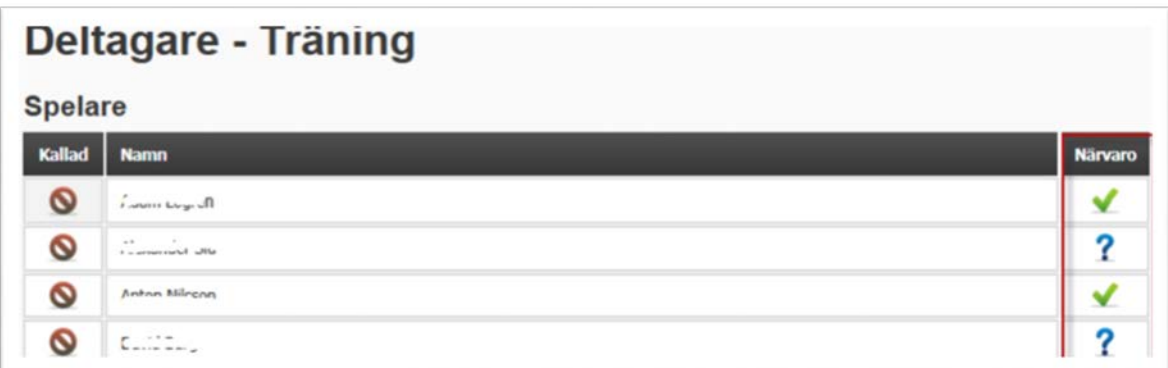

OBS! Glöm inte att även rapportera ledarnas närvaro. (visas längst ned på sidan)

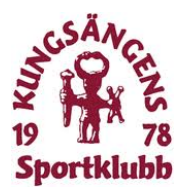

# <span id="page-11-0"></span>4 Lagets hemsida

Rätt använd blir er lagsida ett bra hjälpmedel i kommunikationen med spelare, ledare och föräldrar. Här kommer några exempel på användbara funktioner som kan vara bra att ha.

#### <span id="page-11-1"></span>4.1 Utskick

Du kan göra utskick både via sms och e-post till hela eller delar av ditt lag.

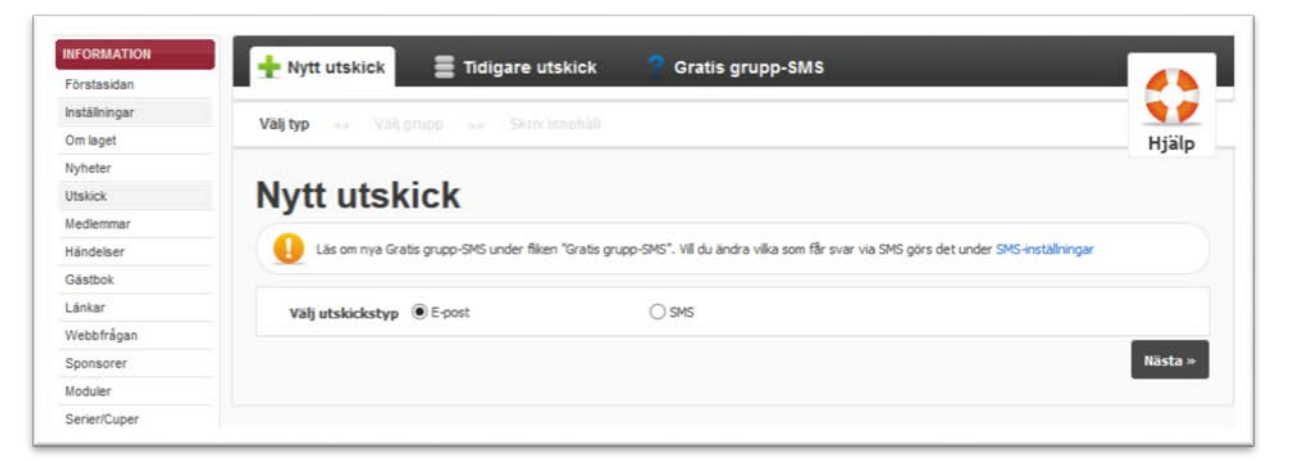

Välj **Utskick** i menyn till vänster markera **sms** eller **e-post**. Klicka **Nästa.** Markera vilken grupp du vill skicka till och klicka **Nästa**

Vill du skicka till enstaka personer klickar du på gruppen och markerar de personer du ska skicka till. Fyll i **Ämne** och din text i fältet **Innehåll** Klicka **Skicka.** 

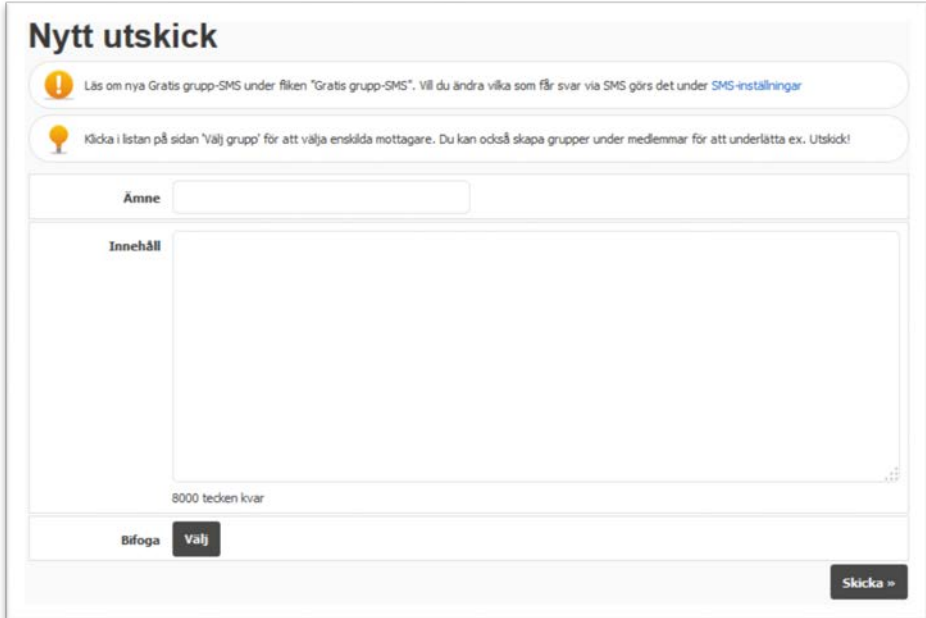

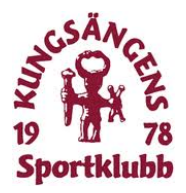

I meddelandet som mottagaren får kan de klicka på en kvittens länk så att du ser vilka som läst ditt utskick.

## <span id="page-12-0"></span>4.2 Lägga upp egna sidor

Räcker inte de färdiga rubrikerna till? Ni kanske vill beskriva era mål, skriva om hur ni jobbar med lagkassan etc? Då kan du lägga upp egna sidor (menyval) med mer information på er sida.

Klicka på **Menyval** i menyn till vänster - välj **Lägg till Menyval** - fyll i **Rubrik** Under Menyvalstyp väljer du om du vill skapa en sida med eget innehåll (det gör du då i rutan Innehåll nedanför) eller om du vill länka till någon annan sida. Välj vilken huvudrubrik sidan/länken ska ligga. Klicka **Spara**.

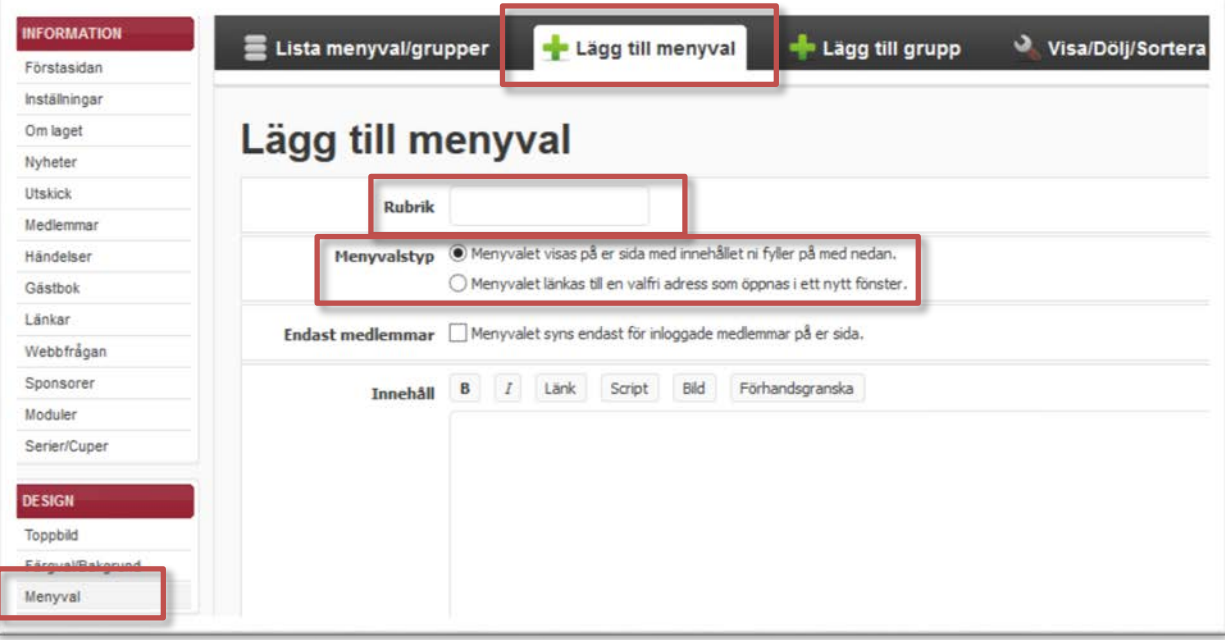

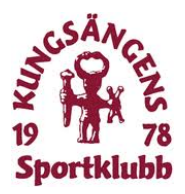

#### <span id="page-13-0"></span>4.3 Visa menyval för enbart medlemmar

Om du vill dölja eller visa ett Menyval för enbart medlemmar så klickar du på **Visa/Dölja/Sortera**:

Markera hur du vill att dina sidor ska visas – för alla eller enbart för dem som loggar in på sidan. Här kan du också flytta ordningen på menyvalen i vänsternavigeringen. Om ni har sidor som ni kanske inte använder , men ändå vill spara, så kan du ta bort bocken för både Visa för alla samt Endast medlemmar.

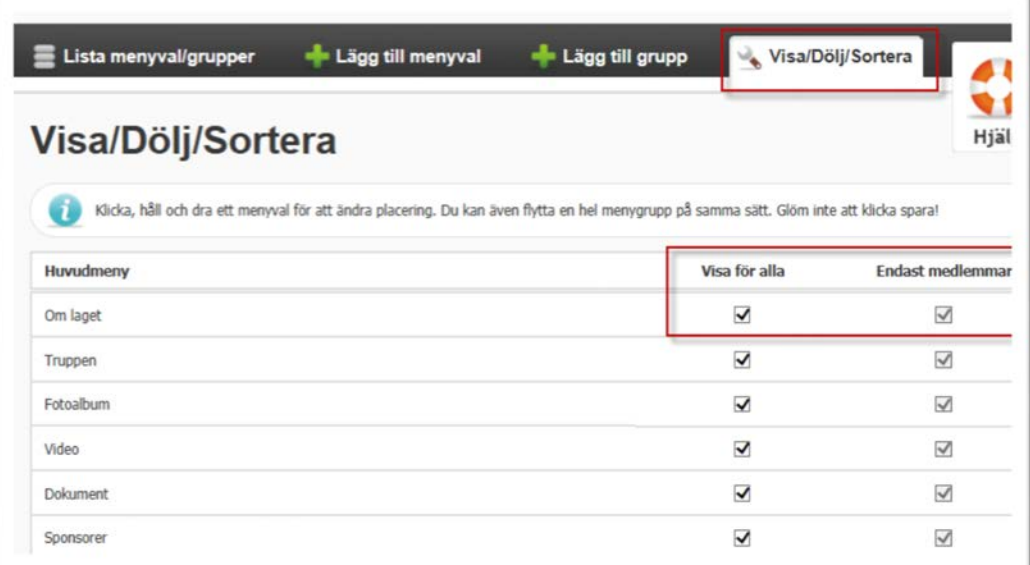

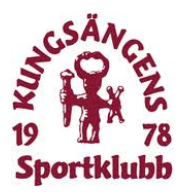

## <span id="page-14-0"></span>4.4 Ladda upp filer (dokument, bilder och filmer)

Under respektive rubrik laddar du upp bilder, dokument eller filmer, de fungerar alla på samma sätt.

Välj rätt typ av fil du vill ladda upp och klicka **Ladda upp dokument/bild/klipp.** Ladda upp filen från din dator och välj vilken mapp du ska spara den i.

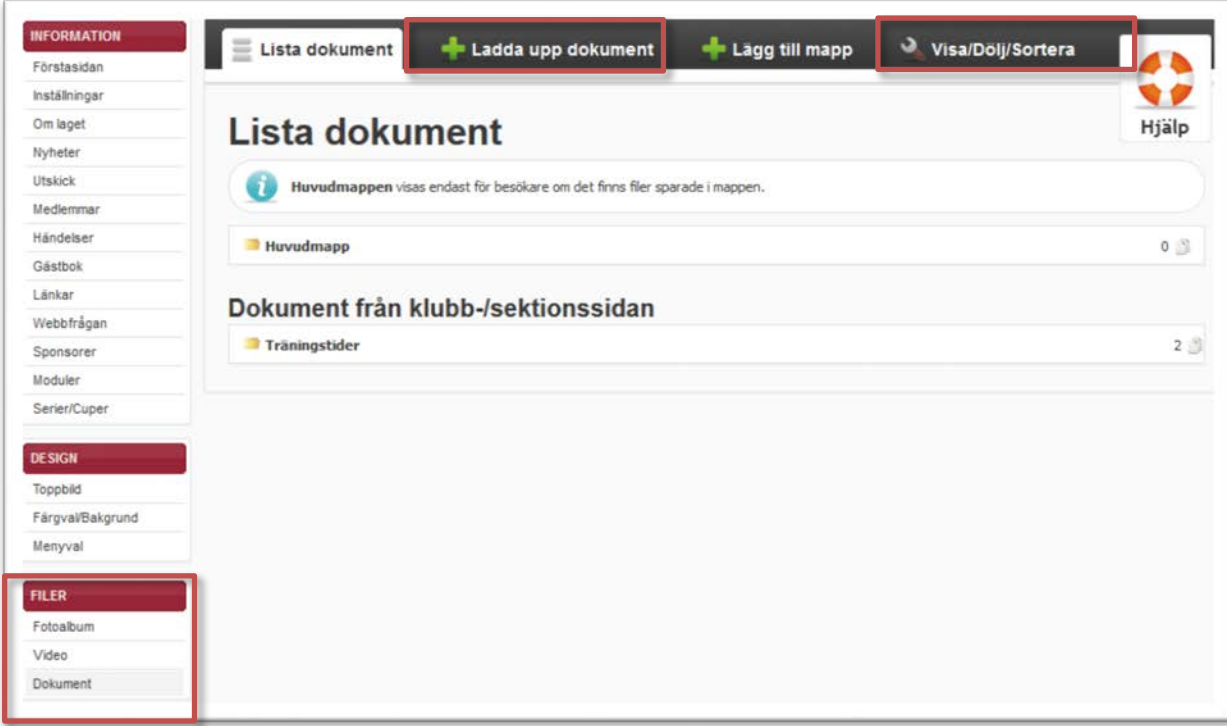

Under rubriken **Visa/Dölja/Sortera** (end för bilder och dokument) så kan du sortera dem, ange att bara medlemmar ska se vissa filer etc.

OBS! Uppladdade filmer genererar pengar till klubben varje gång någon tittar på den!

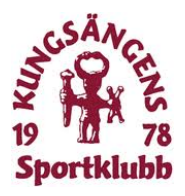

#### <span id="page-15-0"></span>4.5 Kallelse till händelser

När du skapar en Händelse kan du också skicka ut kallelse till den samtidigt (se punkt 3.1). Längst ned på sidan markerar du Anmälningsbar och fyller i uppgifterna. Klicka på **Spara** & börja kalla medlemmar

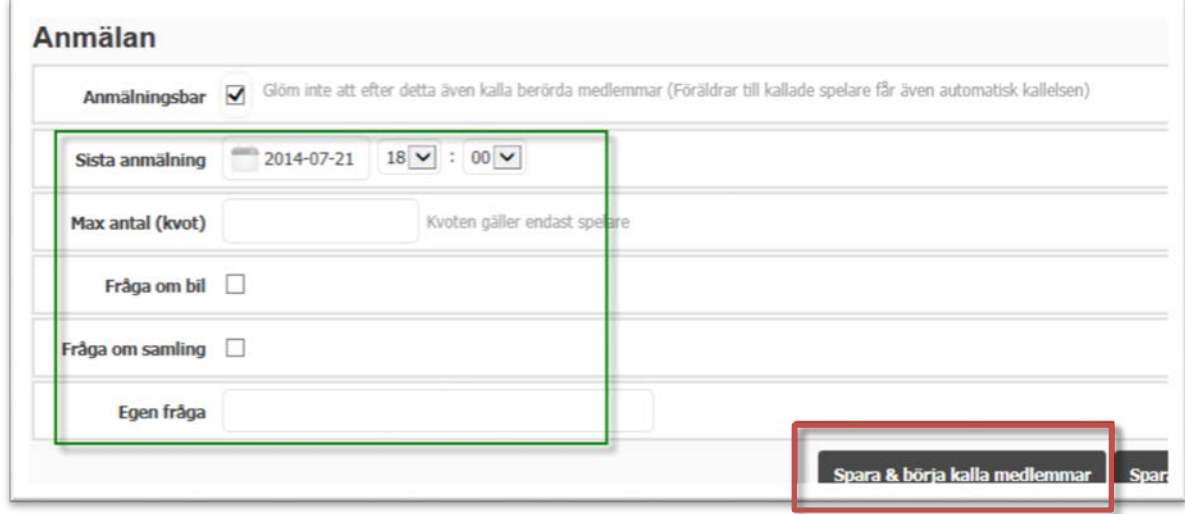

I vänstra kolumnen markerar du de spelare du vill kalla.

På samma sida kan du sedan se om spelaren kommer/inte kommer till händelsen (eller inte har svarat på den)

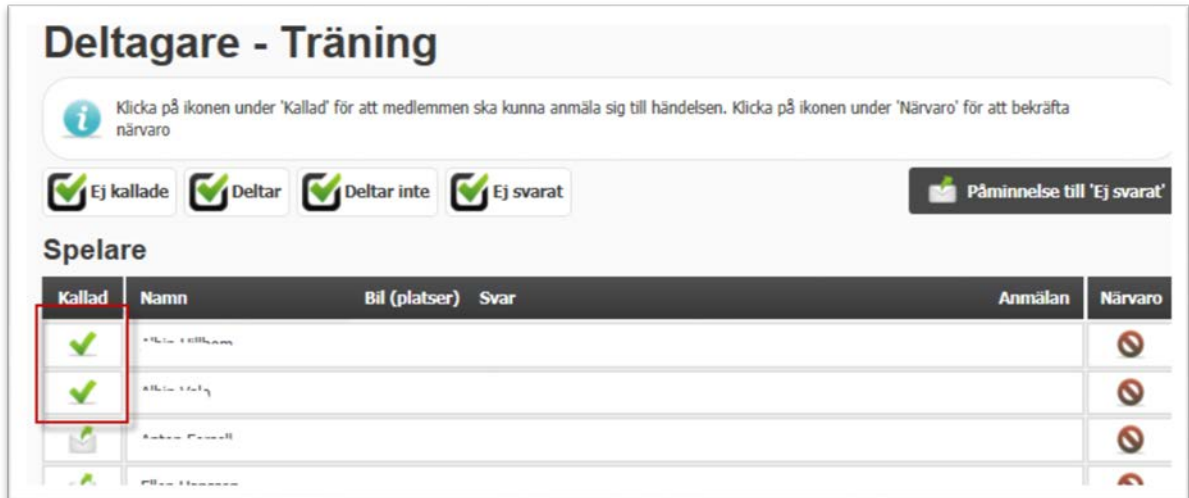